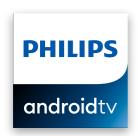

# 74 series

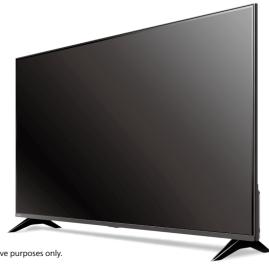

Product design and user interface are for illustrative purposes only. Actual product and user interface may vary.

# Quick start guide

# Register your product: Scan to register

#### www.philips.com/mv-tv

- Early access to exclusive offers and more!
- Keep track of your product warranty coverage
- Get easy access to product support

Call us:

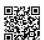

#### Scan to call

1-866-309-5962

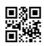

To obtain assistance, contact Philips customer care center; In the U.S.A., Canada, Puerto Rico, or the U.S. Virgin Islands

## **User manual:**

#### www.philips.com/support

For a detailed manual, please visit our support page and enter your TV model number to download.

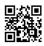

Scan to download

# □ Chat with us:

Scan to chat

http://tinyurl.com/y2e29xsq

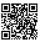

# 1 Using the remote

#### How to install the batteries in the remote

Open the battery cover by firmly sliding down. Insert 2 AAA (1.5 V) batteries matching the polarity indicated inside battery compartment of the remote.

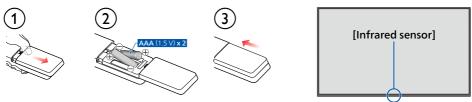

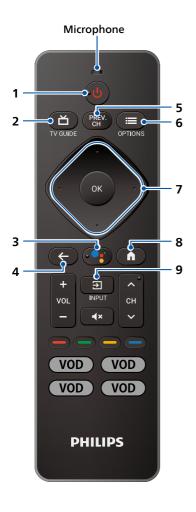

## 1 ( (POWER)

Turn the TV on/off into Quick Start Standby. Holding the button for 1 second or more will put the TV into Low Power Standby.

#### 2 首 (TV GUIDE)

Access to the Electronic Program Guide (EPG).

#### 3 Google Assistant

Press the Google Assistant button on your remote to ask Google.

## **4** ←(BACK)

Returns to the previous menu screen.

#### 5 PREV.CH

Direct access to the Live TV channels.

Displays the last selected terminal or channel.

#### 6 :≡(OPTIONS)

Displays a list of menu options applicable to the active screen

#### 7 • (CURSOR as **▲** ▼ **◄ ▶**) and OK

Moves to select an item and to determine on the various menu.

# 8 **n** (HOME)

Access to your apps, Live TV, input devices, settings, and the Google Play Store.

#### 9 **∃** (INPUT)

Change input source.

Select and change access to the attached devices such as Blu-ray player, gaming consoles, or cable box.

# 2 Best Experience

# Google account

Unleash your television's true potential. With a Google® account you can effortlessly expand your entertainment library via the Google Play Store and Google Play app and also keep apps up-to-date.

While you can enjoy this Philips Android  $TV^{\mathsf{TM}}$  without a Google Account via the preinstalled selection of applications, we recommend a Google account to download additional apps from the Google Play Store or use Google Assistant.

#### Note:

Simply login with your Google account.

#### Network router

#### Wired Connection:

For the best experience, a wired connection is preferred. Connect an ethernet cable from your router or modem to the LAN port located on the back of your Philips Android TV.

#### Wireless Connection:

The Philips 4K Android TV is equipped with Wireless LAN 802.11ac MIMO for wireless streaming of up-to 4K content.

#### Note:

Wireless performance may be affected by various factors, including the distance between the TV and your Wi-Fi router. To improve wireless performance, we recommend placing your Wi-Fi router within 15 feet of your TV.

### Note:

The use of open or unencrypted Wi-Fi networks is not recommended, as these networks are not secured, and your data could be at risk.

# ↔ Tip:

If your Wi-Fi Router was set up by your internet service provider (ISP), you may find a sticker on the bottom of your router indicating your Wi-Fi SSID and password.

# Set up Android TV with your Android smartphone or tablet

If you have an Android™ phone or tablet, you can quickly and easily set up your Android TV from your Android device. Pairing your Android device will allow you to wirelessly sync your Wi-Fi credentials, Google account, and Android TV compatible apps. During the initial setup, you will be prompted to set up your TV with your Android device, select Yes, and follow the on-screen instructions.

## Note:

Be sure to enable pairing mode on your Android device in the beginning.

# 3 Explore your television

From the Android TV home screen, you can easily access movies, TV shows, music, apps, input devices, settings, and more.

To go back to the home screen at any time, press **(HOME)** on your remote.

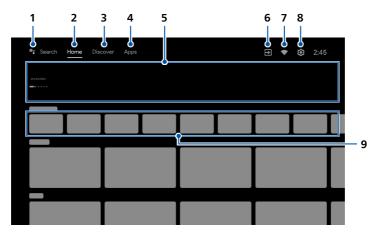

#### 1 Google Assistant

With Google Assistant, quickly access entertainment, control smart devices, get answer on screen, and more using your voice.

#### 2 Home screen tab

#### 3 Discover tab

Recommendations are shown by topic or theme. Recommendations are based on watch history, interests and new trends.

#### 4 Apps tab

Apps gallery which pre-installed or you installed.

You must sign in with a Google account to visit and download apps from the Google Play store.

# 5 Highlights

You can find suggestions of movies and shows to watch which are handpicked by Google Play's entertainment experts or sponsored by media partners.

#### 6 Inputs

Toggle inputs between your favorite source devices and built-in RF tuner.

#### 7 Network condition

Display the network status and open network settings if selected.

#### 8 Settings

Configure your television settings and connect to wireless devices.

#### 9 How to organize your favorite apps

Select the application and long press **OK** on your remote.
To move, Select **Move** in the list, and press **OK**. Use  $\P$  to move left or right. Press **OK**. To delete, Select **Remove from favorites** in the list, and press **OK**.

# 4 Live TV/Antenna

To select channels, use **CH + / -** on your remote. For installation of TV channels using a set-top box, go to "7 Connecting your devices".

## Add channels

To add for the first time or additional channels, please follow the steps below:

- 1. On the Home menu, go to the **Apps** row and select **How to...**
- 2. Select Live TV to open channel installation page. Once open, select Setup and press OK.
- 3. Select your signal type Antenna / Cable to start the channel installation.

## **Channel list**

Press **OK** while viewing Live TV to open channel list.

# Program guide

To view the latest TV program schedule, press (TV GUIDE) on your remote.

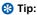

Live TV feature is only compatible with antenna and select cable broadcasting. To access your cable box or other source inputs, you must press (INPUT) on your remote.

# 5 Google Assistant

# How to use Google Assistant with your remote

To use Google Assistant on your remote, make sure that the remote is connected via Bluetooth to the television. To check this, go to **Settings** > **Remotes & accessories** on your TV.

If the remote is not connected, hold down the Volume (-) and the Google Assistant button together for 3 seconds and select "Add accessory" in the menu.

You can start a conversation by simply pressing the Google Assistant button on your remote to ask Google a question or say a command. When activated by button, Google Assistant dialog bar will appear at the bottom of your television screen.

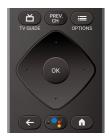

# Privacy protection built-in

Google Assistant is designed with your privacy in mind. You can delete any voice-command history by pressing the Google Assistant button and simply saying "Delete what I just said".

For more details on privacy, please visit:

https://safety.google/intl/en-US

# 6 Google Duo

# **Google Duo**

Google Duo is an app that provides simple, high-quality video calls right from your TV. To start calling with Google Duo, below items are required:

- 1. 10 Mbps or faster internet access for 1080p video call.1
- 2. Google account<sup>2</sup>
- 3. External USB camera with a built-in mic which supports Android 9.0 and later.

Below USB camera is compatible<sup>3</sup> with this 74 series Philips Android TV. Check the Philips Android TV Hook Up Guide (http://www.philips.com/support) for the latest compatibility updates.

| Brand    | Model |
|----------|-------|
| Logitech | C920s |
| Logitech | C922  |

- 1 If connectivity issues arise, please turn on Data Saving Mode under **Settings > Call Setup > Data Saving Mode**. This reduces the necessary bandwidth as well as the call quality.
- 2 A Google account is required. Sign in with an existing account or create a new one. If there is one already signed in on your Android TV, select the account that you want to use.
- 3 Compatibility of USB cameras with this Philips 74 series Android TV may change over time with USB camera hardware and/or software updates.

For more details on how to get started, please visit https://support.google.com/duo/answer/10079968?hl=en&ref\_topic=6376099

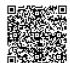

Below is an example of how to connect and place USB camera.

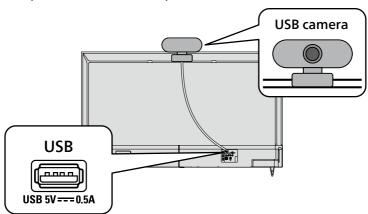

# **7** Connecting your devices

# How to use external devices

# Connecting antenna or cable / satellite / IPTV set-top box

🛞 Tip:

Connect your external devices to your Android TV before powering on.

If connecting to an antenna via an RF cable DTV programs that are broadcasted in your area can be received for free through a digital antenna

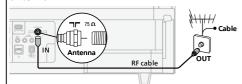

If connecting a set-top box via an HDMI cable If the TV is connected to a cable or satellite set-top-box via an HDMI cable, you must select the correct source by using (INPUT) on your remote.

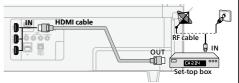

# Changing input to devices that are connected to the TV

Press (INPUT) to switch input device list.

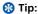

To get the best picture quality for your source device, you may have to adjust the EDID version.

EDID 1.4 is used for legacy devices that can output in 2K or 4K @ 30 Hz.

EDID 2.0 is used for modern devices that can output 4K @ 60 Hz and 4K with HDR 10.

- 1. Press **(OPTIONS)** on your remote and navigate to **Settings** and press **OK**.
- 2. Select Device Preferences and press OK.
- 3. Select Inputs and press OK.
- 4. Select HDMI EDID Version and press OK.

## How to use Chromecast built-in™

Casting allows you to mirror your favorite apps on the big screen.

The device you are using to cast to your television must be on the same Wi-Fi network.

- 1. Open a Chromecast built-in enabled app.
- **2.** Tap 🚮.
- 3. Tap the device you would like to cast to.

# How to connect to your Bluetooth® devices

To pair your Bluetooth® devices, such as a wireless headset, keyboard, game controller, with your Android TV.

- 1. On the Android TV home screen, select **Settings** in the upper right corner of the screen.
- 2. Select Remote & Accessories.
- Enable pairing mode on your device.
- 4. Select Add accessory.
- 5. Using your TV remote, select your device from the list shown on your TV.
- 6. Your Android TV will pair with your device.
- 🚷 Tip:

Some devices may require additional steps. Please consult your Bluetooth device manual for more information.

# 8 Parental Control

## **Parental Controls**

You can restrict your children from watching certain programs or channels, by setting parental controls using a rating lock.

# **How to set up Parental Controls**

- 1. On the Android TV home screen, select **Settings** in the upper right corner of the screen, and press **OK**.
- 2. Select Channel > Parental Controls and press OK.
- 3. Enter your PIN (\*) > Program Restrictions > Ratings.
- 4. Select Ratings as described in the table below and press OK.

#### Note:

Default setting of PIN is "1234".

If you have forgotten the current 4-digit PIN code, you can reset the code by performing Factory data reset.

**Program Restrictions** is displayed only when the last selected input is not HDMI.

#### ■ Rating types and restriction levels

|                                                         | United States |          |      |          | United States (Film ratings) |          |   |    |          |          |          |          |
|---------------------------------------------------------|---------------|----------|------|----------|------------------------------|----------|---|----|----------|----------|----------|----------|
|                                                         | TV-Y          | TV-Y7    | TV-G | TV-PG    | TV-14                        | TV-MA    | G | PG | PG-13    | R        | NC-17    | Х        |
| High Restrictions Content suitable for children         |               | <b>✓</b> |      | <b>✓</b> | <b>✓</b>                     | <b>✓</b> |   |    | <b>✓</b> | <b>√</b> | <b>✓</b> | ✓        |
| Medium Restrictions Content suitable for older children |               |          |      | <b>✓</b> | <b>✓</b>                     | <b>✓</b> |   |    | <b>✓</b> | <b>√</b> | <b>✓</b> | <b>✓</b> |
| Low Restrictions Content suitable for teens             |               |          |      |          |                              | <b>✓</b> |   |    |          |          |          | ✓        |

# SafeSearch filter for Google search

SafeSearch can help you block inappropriate or explicit images from your Google search results. The SafeSearch filter helps block most adult content from your television. Parental supervision is strongly recommended.

- 1. On the Android TV home screen, select **Settings** in the upper right corner of the screen, and press **OK**.
- 2. Select Device Preferences and press OK.
- 3. Select Google Assistant and press OK.
- 4. Select SafeSearch filter and press OK.

# Troubleshooting

| Category      | Problem                                                       | Tip                                                                                                    |
|---------------|---------------------------------------------------------------|----------------------------------------------------------------------------------------------------|
| Power         | No power                                                      | <ul> <li>Ensure that the AC outlet supplies the proper voltage. Plug another electrical appliance into the AC outlet to ensure that the AC outlet operates normally.</li> <li>If a power failure occurs, unplug the AC power cord for 1 minute to allow the unit to reset itself.</li> </ul>                                                                                                    |
| Slow start up | Your TV takes a long time to start up when you turn it on.    | <ul> <li>When powering off the TV into Low Power Standby, there will be a longer load time when powering it back on.</li> <li>Press and hold the  (POWER) button for 1 second or more to go into Low Power Standby. Power consumption in this mode will be reduced (≤0.5 W).</li> <li>Pressing the (POWER) button for less than 1 second will put the TV into Quick Start Standby, which will have a quicker boot time when powering back on.</li> <li>Power consumption in this mode will be slightly higher. For more details, please visit www.philips.com/support</li> </ul> |
| Remote        | Remote buttons are not functional.                            | • Re-insert or replace the AAA batteries with their polarities (+/–) as indicated on the remote battery area.                                                                                                    |
|               | The Google Assistant<br>button on your remote<br>doesn't work | <ul> <li>Make sure the remote is connected to the TV via Bluetooth. Google Assistant uses Bluetooth to create a safe connection between the remote and TV. (See step "7 Connecting your devices" in the previous page)</li> <li>Make sure Google Assistant feature was activated during initial installation. To check this, go to Settings &gt; Device Preferences &gt; Google Assistant &gt; Accounts to see if you are logged into an active account.</li> </ul>                                                                                                    |
| Network       | Cannot connect the network.                                   | <ul> <li>Check if your router and/or modem is properly connected.</li> <li>Check if the Ethernet cable connection between the TV and your router or modem is properly secured.</li> <li>Power cycle the router and/or modem.</li> <li>Check your network settings.</li> </ul>                                                                                                    |
|               | Slow Data Connection or buffering.                            | <ul> <li>Check the settings between your router and ISP modem or gateway (if applicable).</li> <li>Connect to a stable wireless connection from home wireless or wired network.</li> <li>The use of mobile hot spots or public wireless connections is not recommended.</li> </ul>                                                                                                    |
| Performance   | Remote response is delayed or sluggish during initial use.    | <ul> <li>Your television is automatically, downloading and installing the latest applications, for the best user experience.</li> <li>During this time, you may experience a delayed response from your remote. Upon successful installation, your remote will operate normally.</li> </ul>                                                                                                    |

| Category                 | Problem                                                                 | Tip                                                                                                    |
|--------------------------|-------------------------------------------------------------------------|----------------------------------------------------------------------------------------------------|
| Google Duo               | USB camera does not<br>work                                             | Check if USB camera supports Android 9.0 or later. (May be listed on USB camera packaging or manufacturer's website) Check if USB camera is connected to the TV. Turn off the TV and disconnect/reconnect USB camera. Turn the TV back on and reopen the Duo app. If issues remain, please visit the Duo support page and check the Troubleshoot section. (https://support.google.com/duo)                                                                                 |
|                          | Other party cannot<br>hear anything<br>(My microphone does<br>not work) | Check if USB camera has a built-in mic and supports Android 9.0 or later. (May be listed on USB camera packaging or manufacturer's website) Check if your microphone is muted. (Please unmute if so) Check if USB camera is connected to the TV. Turn off the TV and disconnect/reconnect USB camera. Turn the TV back on and reopen the Duo app. If issues remain, please visit the Duo support page and check the Troubleshoot section. (https://support.google.com/duo) |
|                          | I cannot hear other<br>party<br>(Speaker does not<br>work)              | Check if the volume of the TV is muted or very low. (Please unmute or turn the volume up if so) Check if USB camera is connected to the TV. Turn off the TV and disconnect/reconnect USB camera. Turn the TV back on and reopen the Duo app. If issues remain, please visit the Duo support page and check the Troubleshoot section. (https://support.google.com/duo)                                                                                                    |
|                          | Where can I find<br>Google Duo app?                                     | Open the Google Play store and search "Google<br>Duo". From here, you can download or open the<br>app. Once downloaded, you will be able to find it in<br>the Apps tab in the home screen.                                                                                                    |
| Picture                  | Power is on but screen image is off.                                    | <ul> <li>Check if the connection for your source device is properly secured.</li> <li>Check if the correct input is selected by pressing (INPUT).</li> <li>Verify that your HDMI mode, for the input selected matches the resolution output of your source device. Change source input until you have picture and sound.</li> </ul>                                                                                                    |
| Picture on<br>HDMI Input | Television has sound with no picture or abnormal picture.               | <ul> <li>HDMI EDID Version setting is set to a different mode than your source device. To change it, refer to the step "7 Connecting your devices" in the previous page and see "Changing input to devices that are connected to the TV".</li> <li>Change the resolution output of your source device.</li> </ul>                                                                                                    |

| Category                                     | Problem                                  | Tip                                                                                                    |
|----------------------------------------------|------------------------------------------|----------------------------------------------------------------------------------------------------|
| Accessibility                                | Television is speaking prompts out-loud. | <ul> <li>To disable the TalkBack on your television, press         (HOME) on your remote, navigate to settings icon         in the upper right corner of the home screen and         select Device Preferences &gt; Accessibility, select         TalkBack, press OK to toggle between on or off.</li> </ul> |
| Sound on<br>HDMI with<br>external<br>devices | Television has no sound.                 | Please check to be sure the device is connected to<br>the HDMI 2 (ARC) input on the TV.                                                                                                    |

### Copyright

All other registered and unregistered trademarks are the property of their respective owners.

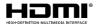

The terms HDMI and HDMI High-Definition Multimedia Interface, and the HDMI Logo are trademarks or registered trademarks of HDMI Licensing Administrator, Inc. in the United States and other countries.

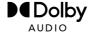

Manufactured under license from Dolby Laboratories. Dolby, Dolby Audio, and the double-D symbol are trademarks of Dolby Laboratories Licensing Corporation.

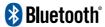

The Bluetooth® word mark and logos are registered trademarks owned by Bluetooth SIG, Inc. and any use of such marks by Funai Electric Co., Ltd. is under license. Other trademarks and trade names are those of their respective owners.

Google, Android, Android TV, Chromecast built-in and other marks are trademarks of Google LLC.

Use of this TV requires consent to Google Terms of Service and Privacy Policy.

This device complies with part 15 of the FCC Rules. Operation is subject to the following two conditions: (1) This device may not cause harmful interference, and (2) this device must accept any interference received, including interference that may cause undesired operation.

Features and specifications are subject to change without notice.

Network services, content, and the operating systems and software of this Product may be subject to individual terms and conditions and changed, interrupted or discontinued at any time and may require fees, registration and credit card information.

The American Academy of Pediatrics discourages television viewing for children younger than two years of age.

Some features may require an always-on broadband internet connection, firmware update and/or a minimum bandwidth. Internet services vary by location.

#### License

Funai Corporation, Inc. hereby offers to deliver, upon request, a copy of the complete corresponding source code for the copyrighted open source code packages, on an "AS Is" basis, used in this product for which such offer is requested by the respective licenses. This offer is valid up to three years after the product purchase to anyone in receipt of this information. To obtain source code, please contact Funai Corporation, Inc. You should write to Funai Service Corporation OSS Request, 2425 Spiegel Drive, Groveport, OH 43125, USA. Funai Corporation, Inc. disclaims any and all warranties and representations with respect to such software and related source code including quality, reliability, usability, and accuracy, and further disclaim all express, implied, statutory or otherwise, including without limitation, any implied warranties of title, non-infringement, merchantability, or fitness for a particular purpose. Funai Corporation, Inc. shall not be liable to make any corrections to the open source software or source code or to provide any support or assistance with respect to it. Funai Corporation, Inc. disclaims any and all liability arising out of or in connection with the use of this software and/or source code.

This product has been manufactured by and is sold under the responsibility of Funai Corporation, Inc., and Funai Corporation, Inc. is the warrantor in relation to this product.

Philips and the Philips Shield Emblem are registered trademarks of Koninklijke Philips N.V. and are used under license.

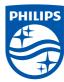